# **UNSS Course d'Orientation Répartition sur réseau de postes GEC avec MeOS**

Version 5.3 (13/06/2024)

Correction d'un bug en cas de course sans postes oobligatoires

Le réseau se fait souvent par équipes de 4 coureurs. Au départ en masse, les coureurs découvrent un réseau de postes, avec certains obligatoires (chacun doit tous les poinçonner) et d'autres à répartir (ils doivent être poinçonnés au moins une fois par un membre de l'équipe). Les coureurs doivent poinçonner l'arrivée ensemble, c'est le poinçon du dernier coureur à arriver qui détermine le temps de l'équipe.

Ce type de compétition peut être gérée très facilement sur le logiciel MeOS, qui est en français, gratuit et open source. Il peut être téléchargé ici :

<http://www.melin.nu/meos/en/download.php>

Ce logiciel permet de préparer la course en amont, de lire les puces et également d'afficher les résultats, que ce soit en papier ou en direct sur un écran. Voici la marche à suivre.

La documentation de MeOS est disponible sur le site officiel mais aussi dans le dossier d'installation sur votre PC, s'y référer pour éclaircir le fonctionnement global du logiciel.

## **1. Préparation**

a. Import des coureurs

**Note** : L'idéal est d'obtenir la liste des inscrits dans un fichier CSV généré par le logiciel OPUSS. Si vous ne pouvez pas obtenir ce fichier CSV, il vous faudra inscrire les coureurs manuellement ou créer un fichier texte formaté pour les importer. La procédure est expliquée à la fin du tutoriel.

Ouvrez le fichier CSV de OPUSS dans un tableur. Assurez-vous qu'il n'y ait pas de ligne vierge entre les équipes (supprimez-les si nécessaire), que chaque catégorie est identifiée par un seul et même nom dans la colonne *Court* (Colonne M) et un seul et même numéro dans la colonne *N° cat.* (colonne L).

Enregistrez le fichier en conservant son format (CSV séparateur point-virgule).

Dans MeOS, créez une nouvelle compétition, renseignez la date, l'heure zéro, et cliquez sur **Importer les inscriptions**. Dans le champ *Inscriptions*, sélectionnez le fichier CSV issu de OPUSS, et cliquez sur **Importer**.

Sélectionnez ensuite **Compétition en équipe**. La compétition est créée.

#### b. Définition des circuits

Dans l'onglet *Circuits*, cliquez sur **Nouveau Circuit**.

Renseignez les postes à visiter dans le champ **Postes** : notez en premier les POSTES OBLIGATOIRES séparés par des virgules, puis le poste 1000 (qui fait office de séparateur), puis les POSTES A REPARTIR.

Exemple : si les postes obligatoires sont de 31 à 35, et que ceux à répartir sont de 53 à 58, il vous faudra noter : 31, 32, 33, 34, 35, 1000, 53, 54, 55, 56, 57, 58.

Si le circuit n'a que des postes à se répartir, commencez la liste par 1000, puis renseignez les postes.

Exemple : 1000, 53, 54, 55, 56, 57, 58

Faites de même pour chaque catégorie/circuit.

Attention à ne mettre qu'un seul poste 1000 dans un circuit !

c. Paramétrage des catégories et choix du type de départ

Dans l'onglet *Catégories*, vous trouverez la liste des catégories importées avec les équipes. Le tableau sur la droite définit le nombre de coureurs et l'organisation du relais. Si une catégorie ne comporte pas autant de lignes que de relayeurs, cliquez sur **Modifier les configurations de catégories**, et renseignez le nombre de relayeurs dans le champ *Nombre de branches.*

Vous avez ensuite plusieurs possibilités pour lancer le départ :

- Soit vous faites un **départ en masse** (toutes les équipes d'une même catégorie partent en même temps)

- Soit vous faites des **départs échelonnés** préparés à l'avance (vous définissez un horaire de départ pour chaque équipe. Certaines peuvent même partir en même temps, si c'est souhaité)

- Soit vous laissez les équipes **partir au doigt** (seul le 1er relayeur pointe le boitier départ, ce qui attribue une heure de départ à l'équipe)

1. Départ en masse

Dans le tableau de droite de l'onglet *Catégories*, définissez :

- Ligne 1 : *Normal*, *Heure de départ*, [Notez l'heure de départ]
- Lignes suivantes : *Parallèle*, *Heure de départ*

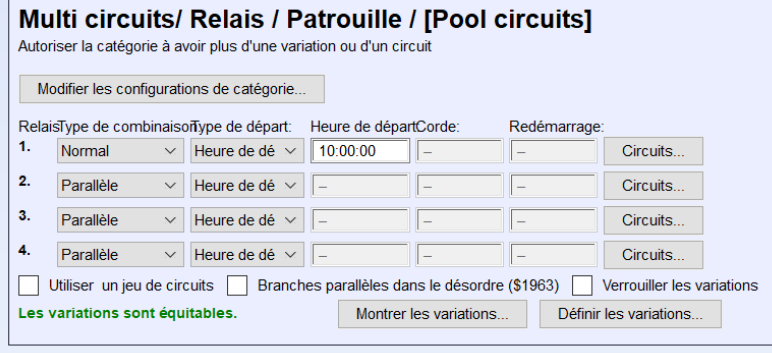

2. Départ échelonné préparé à l'avance

Dans le tableau de droite de l'onglet *Catégories*, définissez :

- Ligne 1 : *Normal*, *Affecté*
- Lignes suivantes : *Parallèle*, *Heure de départ*

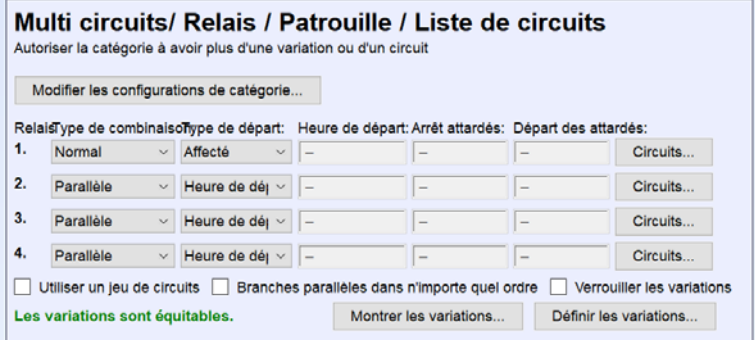

Vous pouvez définir les horaires de départ de chaque équipe de différentes façons :

- Manuellement en renseignant un horaire de départ pour chaque équipe, soit dans le champ **Départ** de l'onglet *Equipes* en sélectionnant chaque équipe, soit dans le champ Départ de chaque premier relayeur dans l'onglet *Coureurs* (le 1<sup>er</sup> relayeur étant celui renseigné dans la ligne 1 du tableau d'équipe)
- De façon plus systématique depuis l'onglet *Catégorie* en cliquant sur **Gestion / Tirage des horaires de départ** et en suivant les indications (plus d'infos dans le tutoriel "Compétitions d'ampleur")
	- 3. Départ au doigt

Dans le tableau de droite de l'onglet *Catégories*, définissez les mêmes paramètres que pour un départ échelonné (voir ci-dessus).

Le premier relayeur (c'est-à-dire celui renseigné dans la première ligne dans l'onglet *Equipes*) doit poinçonner le boitier départ, ce qui lance le chrono pour l'équipe.

## d. Attribution des circuits

Dans l'onglet *Catégories*, cliquez sur **Définir les variations**, puis sélectionnez dans la liste de gauche le circuit concerné, puis l'ensemble des éléments de la liste de droite (correspondants aux coureurs). Cliquez ensuite sur **Affecter les variations aux branchessélectionnées**, puis sur **Calculer et utiliser les variations**.

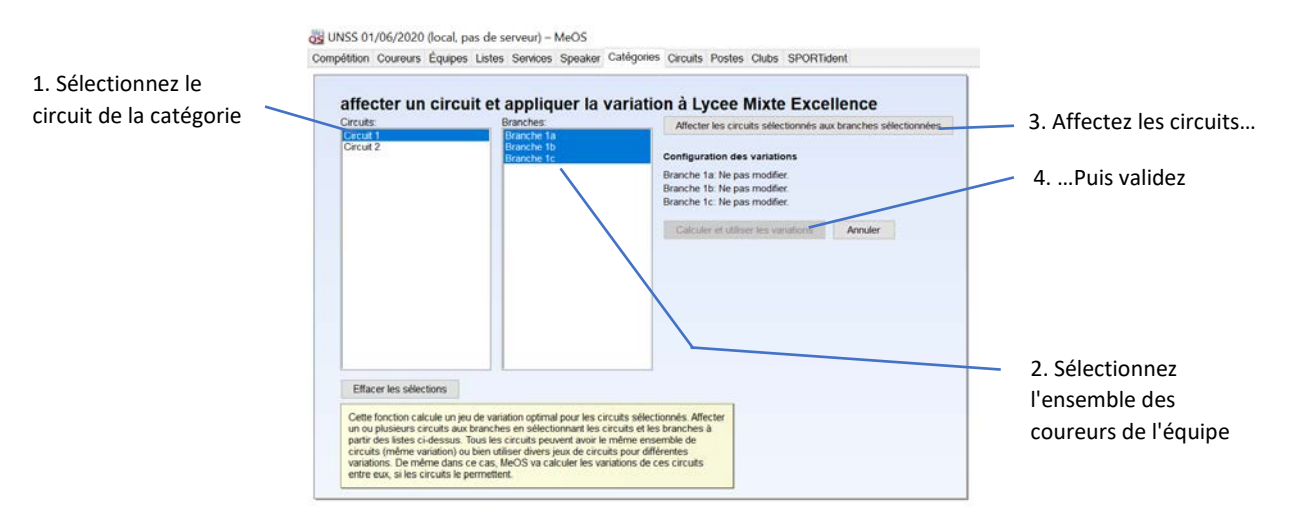

Faites de même pour toutes les catégories.

e. Import de la liste de résultats

La liste de résultat correspondante est téléchargeable sur le site de la LGECO.

Dans l'onglet *Listes*, cliquez en bas sur **Editer la liste**, puis sur **Ouvrir le fichier**. Sélectionnez le fichier "Réseau UNSS – résultats totaux.xml", puis cliquez sur **Enregistrer dans la compétition**. Vous pouvez **Fermer**.

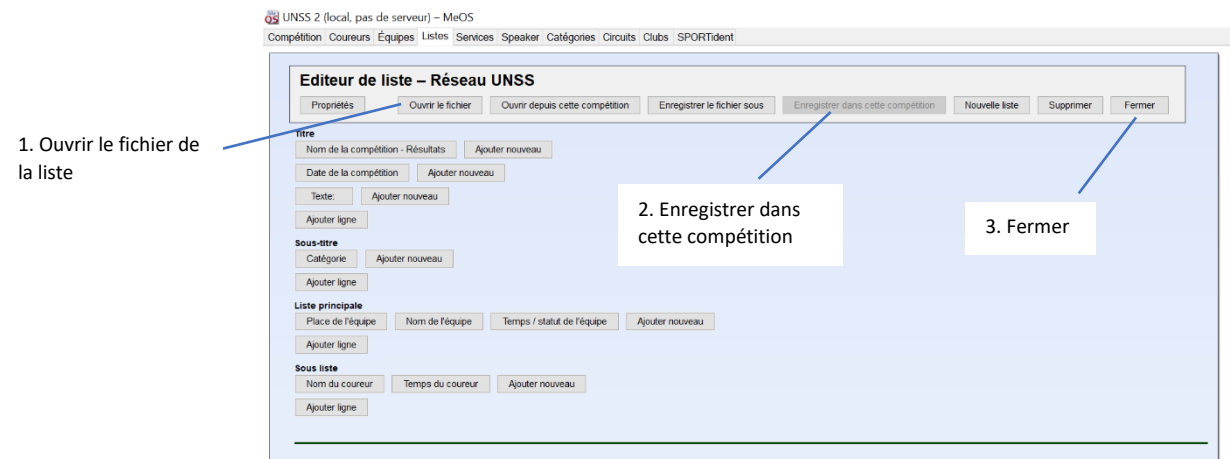

Vous retrouvez cette liste dans l'onglet *Listes*. Assurez-vous que toutes les catégories à afficher sont sélectionnées en cliquant sur **Sélection de catégorie**.

Lorsqu'elle est affichée, vous pouvez l'imprimer ou l'afficher sur un deuxième écran. Pour cette deuxième solution, cliquez sur **Nouvelle fenêtre**, glissez cette fenêtre sur le second écran branché à l'ordinateur, puis cliquez sur **Affichage**. Choisissez le mode qui vous convient le mieux et la durée d'affichage. Si vous faites défiler, vous pouvez paramétrer la vitesse avec Ctrl + N et Ctrl + M.

f. Paramétrage du temps maximum autorisé (facultatif)

Les coureurs qui dépasseront ce temps auront le statut Temps Max, et les équipes seront déclassées (le temps de chaque coureur apparait quand même). Si vous ne souhaitez pas déclasser les équipes hors délai, vous pouvez sauter cette étape.

Dans l'onglet *Compétition*, cliquez sur **Configuration de la compétition**. En bas, remplissez le champ Barrière Horaire (OMT) avec le temps maximum autorisé au format HH:MM:SS (ex : 01:00:00) puis **Validez**.

g. Attribution de dossards (facultatif)

Si vous souhaitez attribuer un dossard aux équipes, allez dans l'onglet *Catégories*, puis dans **Configuration rapide**. Les catégories sont listées. A droite, choisissez dans **Dossards** le mode *Consécutifs*, puis pour **Membre de l'équipe** soit *Identique* (pour que tous les membres de l'équipe aient le même), soit *Relayeur* (100-1, 100-2, 100-3 etc) puis cliquez sur Valider.

Vous pouvez modifier manuellement les dossards dans l'onglet *Equipes*.

Vous êtes prêt pour la course !

h. Import des équipes sans fichier CSV

Si vous n'avez pas accès à un fichier CSV des équipes, il vous faudra créer un fichier texte structuré des équipes. Listez les équipes dans un fichier texte (.txt) de la façon suivante :

```
[Nom de la catégorie];[Nom de l'équipe];[Club]
[Coureur 1];[N° de puce];[Club]
[Coureur 2];[N° de puce];[Club]
[Coureur 3];[N° de puce];[Club]
etc…
```
Respectez scrupuleusement le nom de la catégorie que vous avez donné dans MeOS. Les champs *Club* et *Puce* sont optionnels. Vous pouvez vous aider d'un tableur.

Veillez à enregistrer ce fichier encodé en ANSI. Si vous utilisez le Bloc-notes de Windows, allez dans *Enregistrer sous* et en bas choisissez l'encodage *ANSI*.

Dans MeOS, commencez par créer une compétition sans importer les coureurs et en sélectionnant **Compétition en équipe**.

Créez ensuite les circuits, puis créez et définissez les catégories. Dans l'onglet *Catégories*, cliquez sur **Nouvelle catégorie**, nommez-là EXACTEMENT comme dans votre document texte d'inscription, puis cliquez sur **Multi circuits / Relais**. Définissez le nombre de relayeurs de la catégorie dans le champ *Nombre de branches*, puis suivez les explications données plus haut dans ce tuto. Faites de même pour chaque catégorie.

Attribuez les circuits comme expliqué plus haut.

Dans l'onglet *Equipes*, cliquez sur **Importer des équipes dans un fichier structuré**, sélectionnez le fichier texte que vous avez préparé, et validez. Une prévisualisation des équipes s'affiche, si elle vous convient, validez. Les équipes sont importées. Vous pouvez également créer les équipes manuellement en remplissant les champs de l'onglet *Equipes*.

### **2. Gérer la course**

Depuis l'onglet *Listes*, vous pouvez afficher la liste "Réseau UNSS – résultats totaux", pour afficher les résultats. Une fois ouverte vous pouvez facilement l'exporter, l'imprimer régulièrement (via **Automatiser**) ou l'afficher sur un écran en direct (via **Affichage**).

Branchez une base maître, et dans l'onglet *SPORTident*, cliquez sur **Recherche automatique boiter lecture**.

Si un coureur n'a pas renseigné sa puce, un encart s'affiche. Vous pouvez retrouver le coureur dans la liste, ou modifier son numéro de puce dans l'onglet *Coureurs*.

La modification des temps ou des infos du coureur se fait depuis l'onglet *Coureurs*. Vous pouvez ajuster son heure d'arrivée (en cas de sprint par exemple) dans le champ **Heure d'arrivée**.

Si une équipe devait être disqualifiée, lui mettre le statut **Disq.** Dans l'onglet *Equipes*.

**Note** : Les coureurs auront probablement tous le statut PM dans l'onglet *Coureurs*. C'est normal, cet affichage ne prend pas en compte le module de résultat, c'est-àdire les règles particulières du réseau. Seul la liste de résultat *Réseau UNSS* sait l'interpréter.

a. Impression de tickets de temps intermédiaires

L'impression classique de MeOS ne fonctionnera pas bien avec ce type de course, puisque seule la liste de résultat interprète correctement les données.

Le plus simple est d'utiliser un kit d'entraînement à côté pour imprimer le contenu de la puce de chaque coureur.

Une liste spécifique existe également, nommée "Réseau UNSS – tickets coureurs". Celle-ci s'importe comme l'autre liste, et vous la retrouvez au même endroit.

Cette liste permet d'imprimer les temps intermédiaires des coureurs, mais uniquement sur une imprimante standard A4. Voici la méthode :

- Avant les premières arrivées, affichez la liste depuis l'onglet *Listes*, puis cliquez sur **Automatiser**.
- Cochez **Imprimer**, renseignez la bonne imprimante, décochez la case **Exporter**. En bas cochez la case **Imprimer uniquement les pages modifiées**, puis en haut renseignez 1:00 dans le champ **Intervalle de temps**. Vous pouvez valider.

Toutes les minutes, MeOS va vérifier si une nouvelle équipe complète est arrivée. Si c'est le cas, il va imprimer un page A4 avec le temps de tous les membres de cette équipe, et avec le temps total de l'équipe.

Pour toute question ou remarque, contacter Titouan SAVART [titouan.savart@gmail.com](mailto:titouan.savart@gmail.com)